# Tonaufnahme für dein Stop-Motion Video

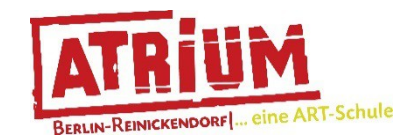

Von Herlambang Bayu Aji

Frohes neues Jahr! Ich hoffe, du bist gesund und gut reingerutscht. Hast du schon ein Stop-Motion Video mit der App "Stop Motion Studio" gemacht? Wenn nicht, kannst du meine letzte online Aufgabe mit dem Titel "Produziere dein eigenes Stop-Motion Video mit einem Smartphone!" lesen. Da findest du eine Anleitung für die Stop-Motion Video Aufnahme. Drehe dein eigenes Stop-Motion Video bevor du diese Anleitung weiterliest. Diese Anleitung erklärt, wie du ganz einfach mit einem Smartphone und der App "Stop Motion Studio" den Ton für dein Video aufnimmst und in das Video einfügst.

Überlege dir zunächst, welche Geräusche, Klänge und Musik in dein Stop-Motion Video passen oder ob du Text einsprechen möchtest.

## *Zeit:* ca. 2 Stunden

*Alter: für Kinder und Jugendliche ab 10 Jahren*

## *Anleitung:*

- 1. Öffne die App "Stop Motion Video" auf einem Smartphone.
- 2. Öffne dein Video.

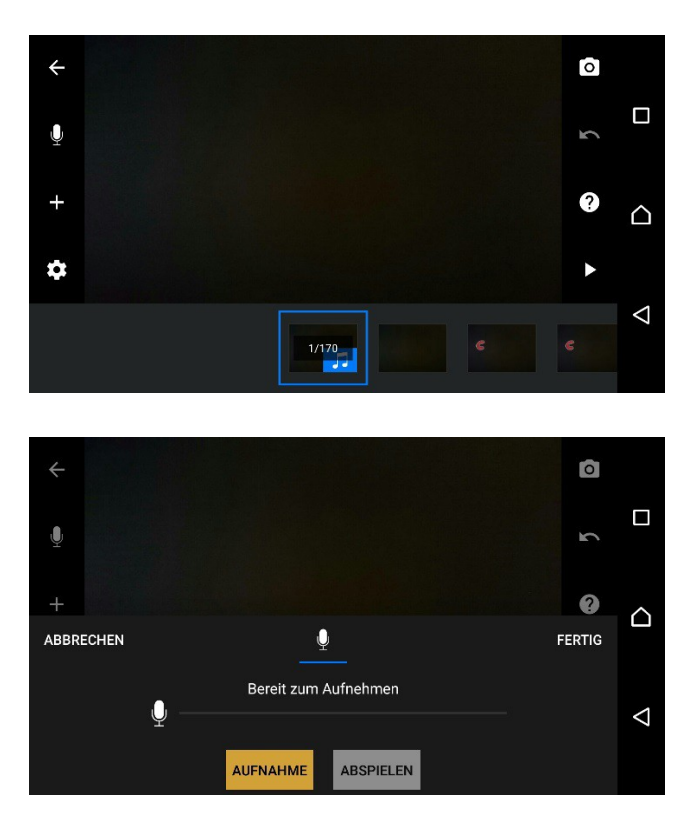

3. Es gibt verschiedene Wege, Ton aufzunehmen und in dein Stop-Motion Video einzufügen. Wenn dein Video geöffnet ist, findest du dort auf der linken Seite verschiedene Zeichen. Das zweite von oben ist ein Mikrofon. Damit kannst du eine Aufnahme machen. Wenn du auf das Mikrofon klickst, kannst du deine Aufnahme beginnen, indem du auf "Aufnahme" klickst.

Während der Aufnahme wird dein Video abgespielt, damit du genau weißt welcher Klang an welcher Stelle in deinem Video zu hören sein wird. Du kannst deine Aufnahme zur Kontrolle abspielen. Ist es so geworden wie gewollt? Wenn nicht, klicke einfach wieder auf "Aufnahme" und wiederhole diese Schritte bis du mit der Aufnahme zufrieden bist. Wenn du fertig bist, klickst du auf "fertig" rechts in der App.

4. Bist du mit der fertigen Tonaufnahme nicht zufrieden? Kein Problem, du kannst sie bearbeiten oder löschen. Klicke auf das blaue Notensymbol am Anfang deiner Tonspur. Es öffnet sich ein weißes Feld mit verschiedenen Optionen. Wähle wieder das Notensymbol "Ton" aus.

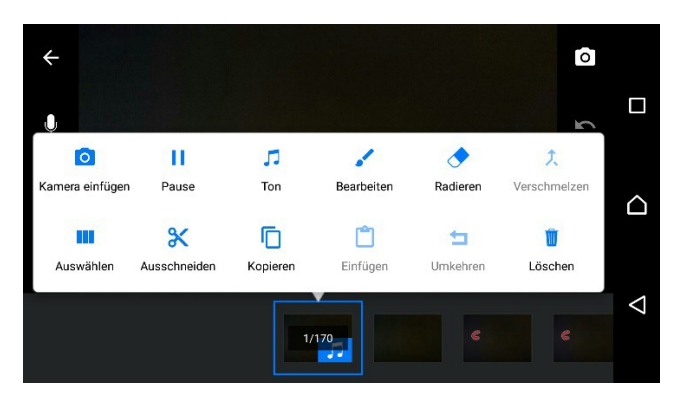

5. Du kannst die Stellen, die nicht passen, mit dem Schere Zeichen schneiden. Wenn du damit fertig bist, klicke auf "fertig".

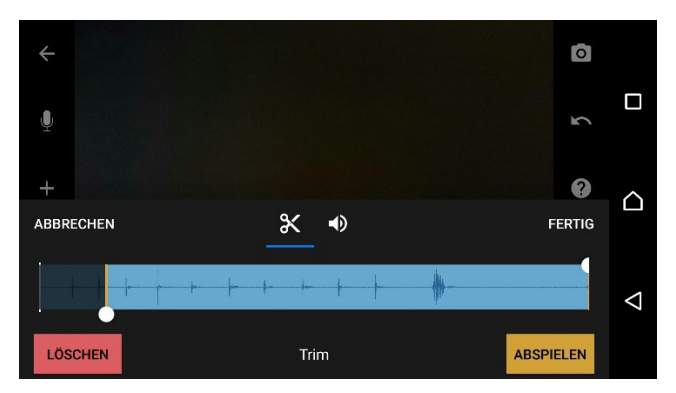

6. Eine andere Möglichkeit ist, auf das "+" Zeichen direkt unter dem Mikrofon Zeichen zu klicken. Auf dem weißen Feld, das sich hier öffnet, kannst du das Notensymbol "Ton" auswählen.

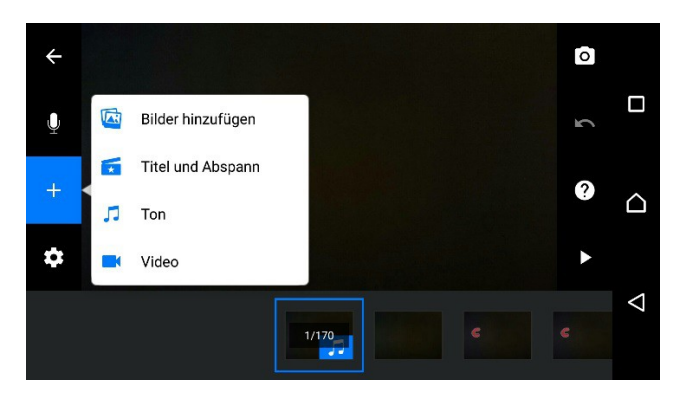

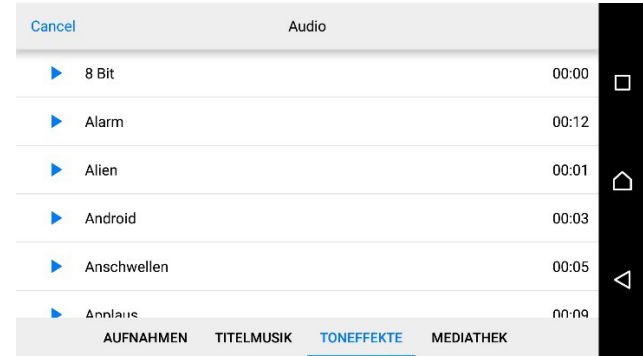

- 7. Nun öffnet sich ein Bereich, in dem du andere Musikdateien auswählen kannst, die auf deinem Handy bereits gespeichert sind. Du kannst beispielsweise eine Aufnahme aus einer anderen App, eine Musikdatei, Toneffekte oder Musik aus der Mediathek des Smartphones nutzen.
- 8. Probiere es einfach aus und spiele das Video wieder ab, bis du mit deinem Stop-Motion Video zufrieden bist.

## *Ich wünsche euch viel Spaß beim Basteln und freue mich auf tolle Ergebnisse!*

### *Bleibt gesund und kreativ!*

*Euer Herlambang Bayu Aji*

Bitte sende uns ein Foto, von deinem Ergebnis bei Instagram "atriumjugendkunstschule"!

**Hier ist noch ein kleines Stop-Motion Video von mir zu sehen:** [https://www.youtube.com/watch?](https://www.youtube.com/watch?v=FeGOF74uJb4) [v=FeGOF74uJb4](https://www.youtube.com/watch?v=FeGOF74uJb4)

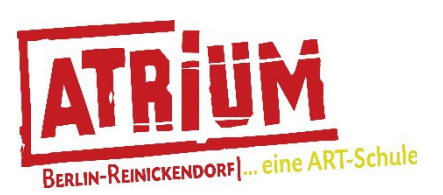

Dies ist eine Initiative der Jugendkunstschule ATRIUM, Reinickendorf.